## **4.8.4. Настройки пользователей и прав**

**В статье описывается порядок действий для настройки индивидуальных параметров доступа каждого**  ⊕ **пользователя в систему «Агент Плюс: Управление дистрибуцией».**

Перед началом работы в программе необходимо произвести настройку индивидуальных параметров каждого пользователя в конфигурации **«Агент Плюс: Управление дистрибуцией»**. Доступ в систему необходим тем сотрудникам организации, в обязанности которых входит работа с конфигурацией «Агент Плюс: Управление дистрибуцией». Мобильные сотрудники доступ в систему обычно не имеют.

Настраивать идентификацию пользователей, назначать им права доступа и роли, объединять их в группы рекомендуется в режиме «1С:Предприятие», в справочнике «Пользователи».

Чтобы настроить параметры, нажмите в левой панели меню раздел **«Администрирование» «Настройки пользователей и прав»**.

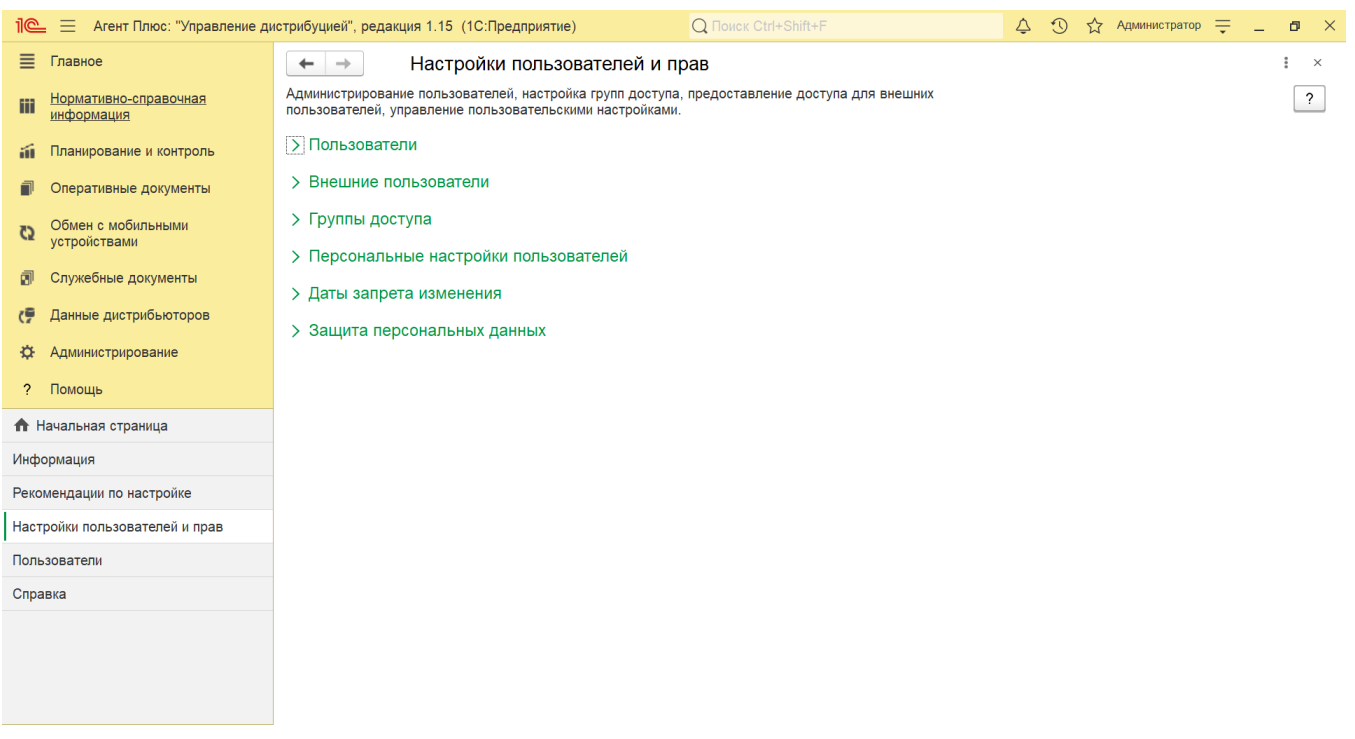

 1. Определите список пользователей, работающих в «Агент Плюс: Управление дистрибуцией», и запишите их в справочник **«Пользователи»**.

Нажмите ссылку **«Пользователи»**, и откроется окно справочника.

Откроется страница настроек, параметры сгруппированы по разделам:

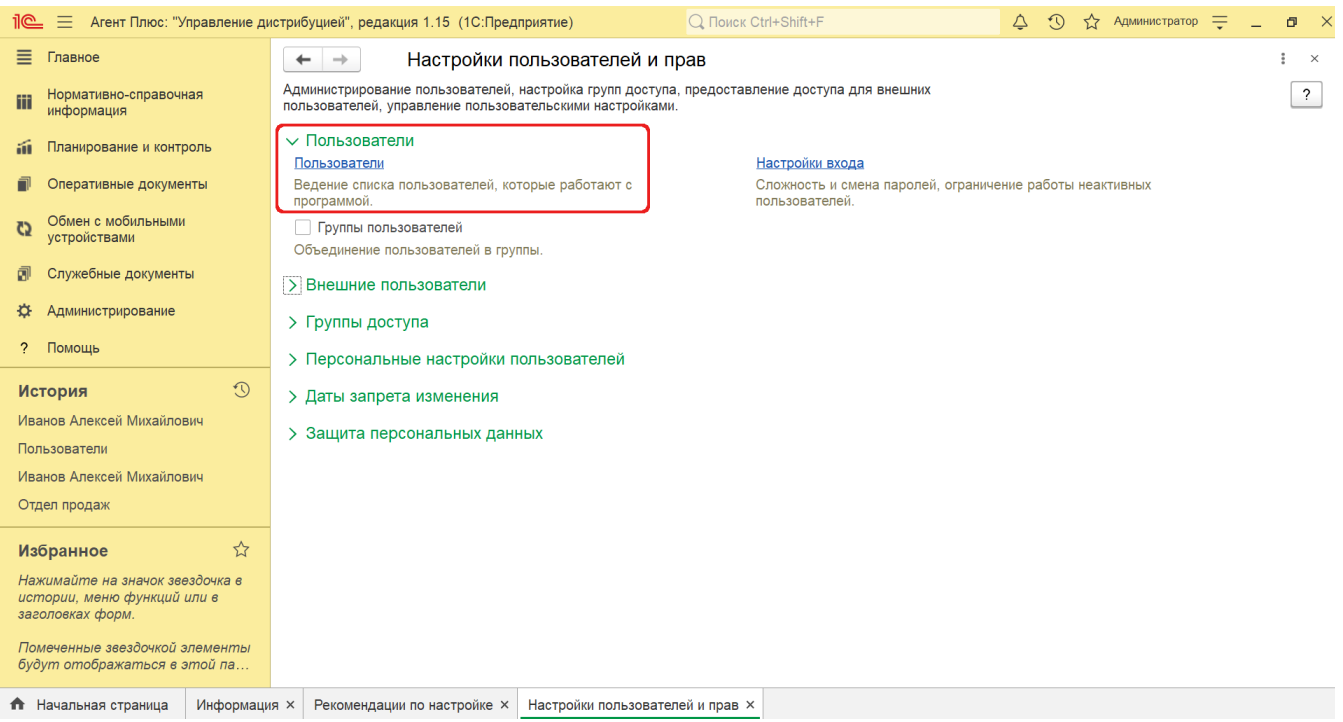

Нажмите ссылку **«Настройки входа»**, и откроется окно «Настройки входа пользователей».

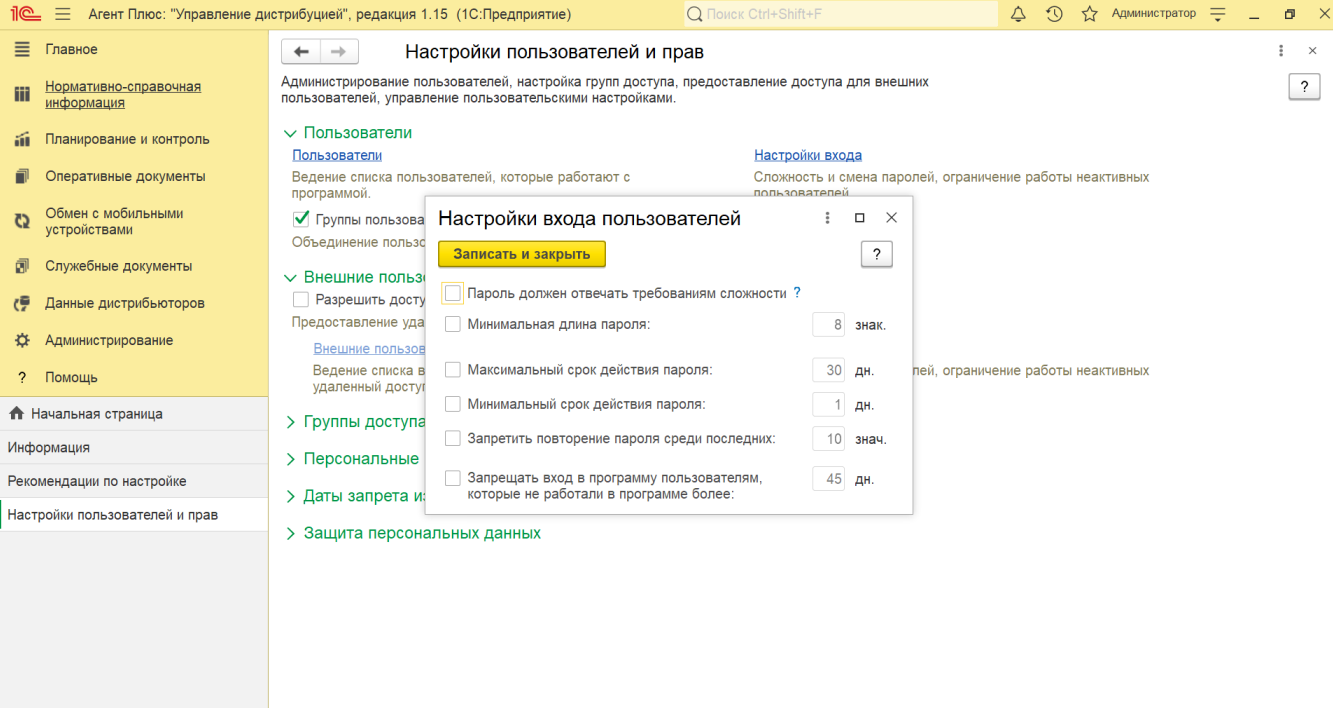

2. Объедините пользователей в группы. Включите флажок **«Группы пользователей»**, внешний вид окна справочника **«По льзователи»** изменится. Теперь можно создавать группы для пользователей и внешних пользователей.

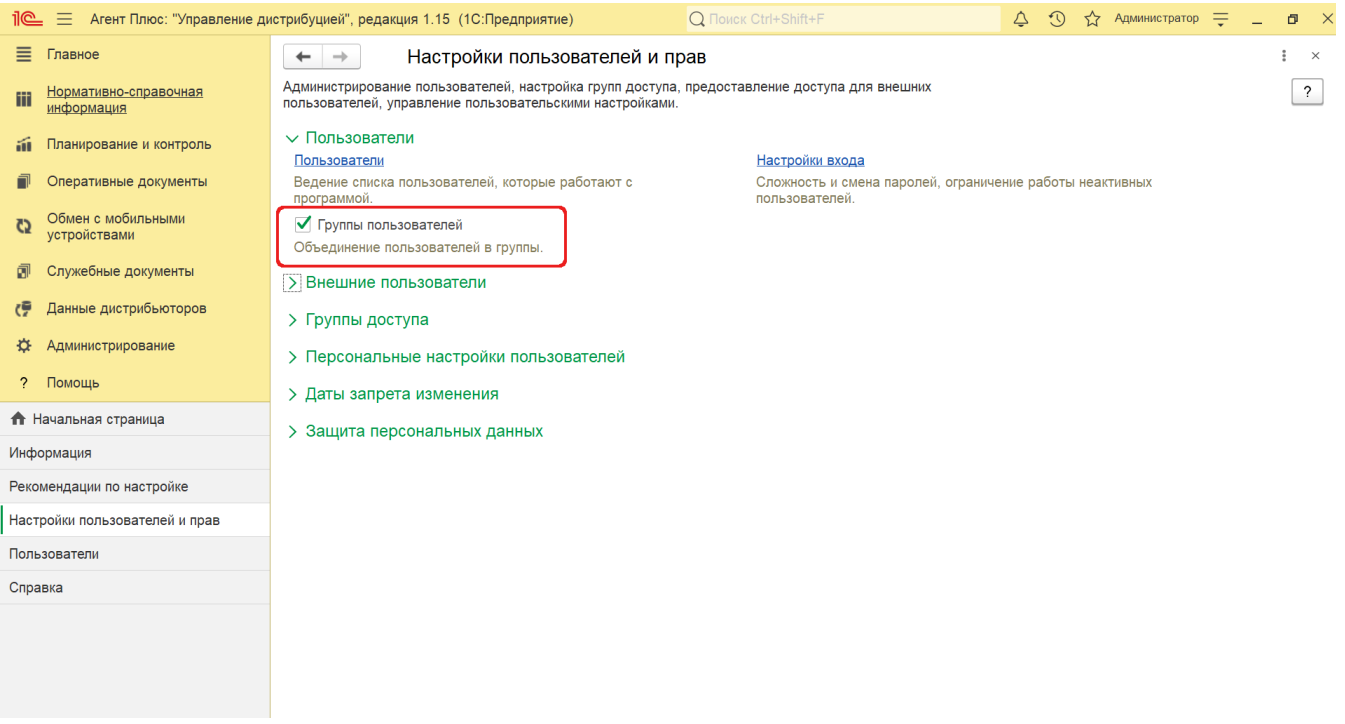

Например, группировать исходя из структуры подразделений компании. Один пользователь может быть участником нескольких групп. Права доступа, указанные для группы, назначаются всем ее участникам (см. в статье Справочник «Пользователи», Группировка пользователей).

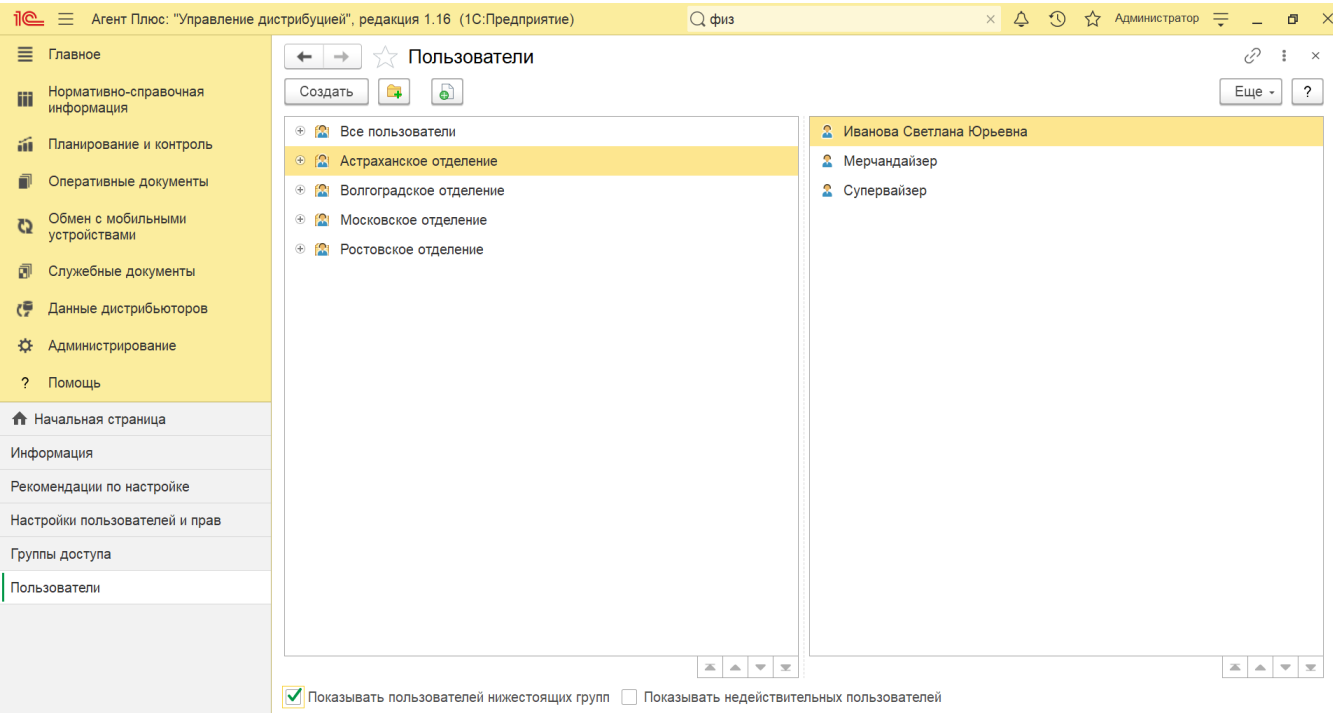

В качестве внешних пользователей программы могут выступать инвесторы, партнеры, респонденты различных опросов, клиенты и др.

Для активации настроек необходимо в разделе «Администрирование» на панели навигации выбрать пункты **«Настройки пользователей и прав» «Внешние пользователи».** 

В строке **«Разрешить доступ внешним пользователям»** флажок следует включить.

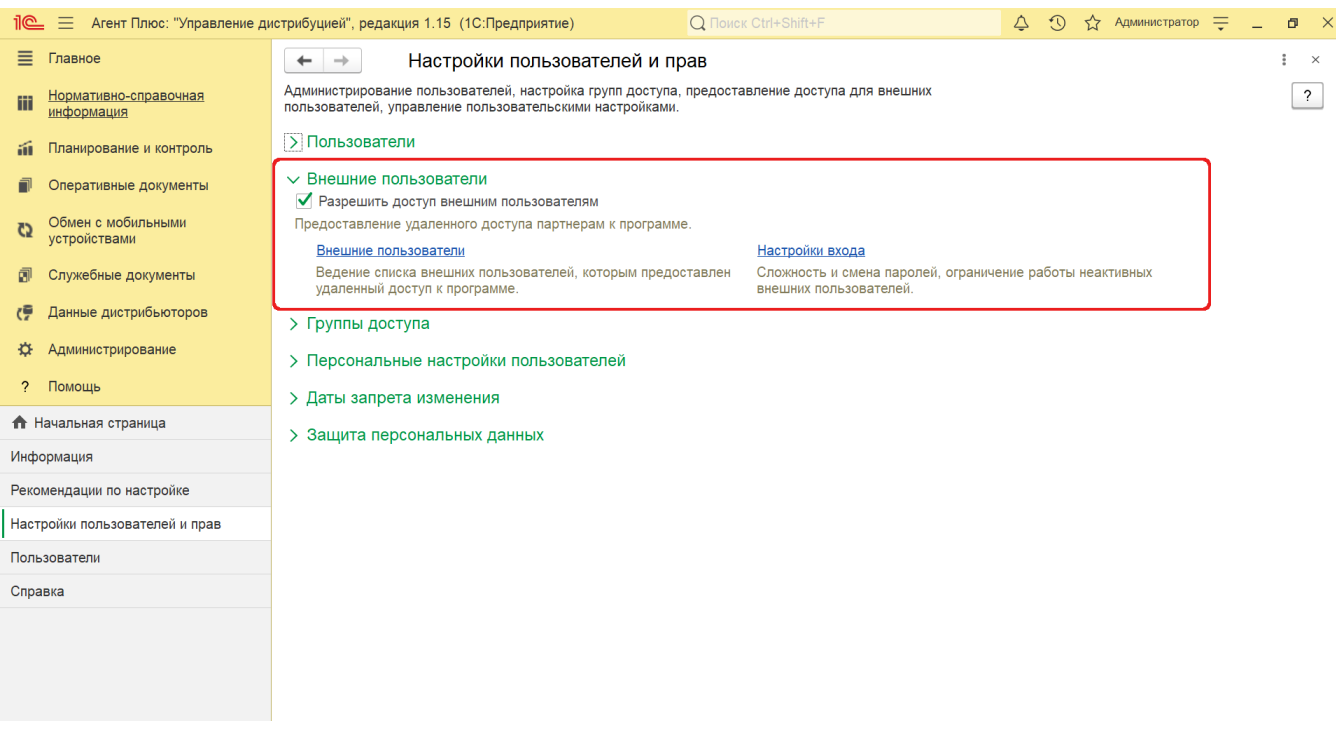

Тогда появится системное уведомление о том, что в целях безопасности теперь все имеющиеся на данный момент пользователи будут исключены из списка выбора при запуске пользовательского сеанса. Это сделано для того, чтобы внешний пользователь не видел какие в системе заведены пользователи и не пытался вместо них зайти в программу.

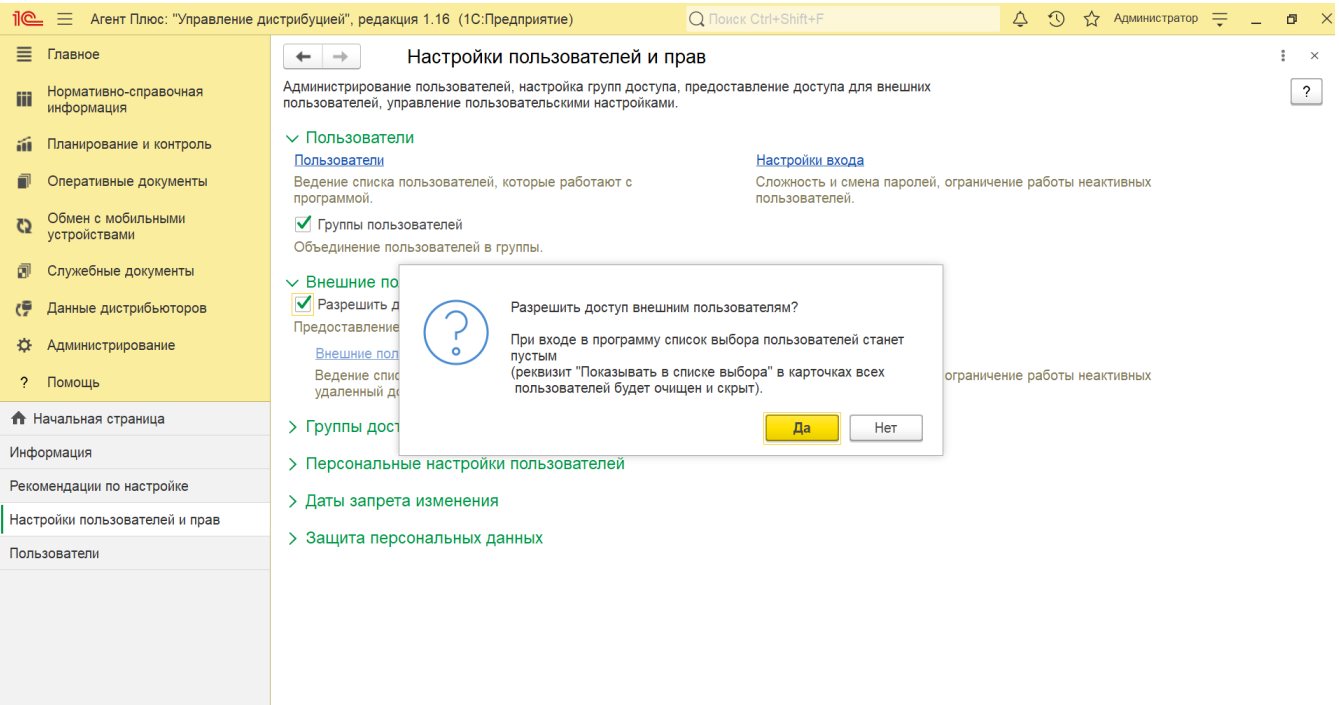

 1. Определите список внешних пользователей, работающих в «Агент Плюс: Управление дистрибуцией», нажмите ссылку **«В нешние пользователи»** и запишите их в справочник «Внешние пользователи».

 2. Для настройки параметров входа раздельно для внутренних и внешних пользователей нажмите ссылку **«Настройки входа»**. Откроется окно «Настройки входа пользователей».

3. Объедините внешних пользователей в группы.

 1. Создайте группы доступа. Чтобы открыть справочник, необходимо в разделе «Администрирование» на панели навигации выбрать пункты **«Настройки пользователей и прав» «Группы доступа».** Откроется поле настроек, параметры сгруппированы по объектам:

- «**Ограничивать доступ на уровне записей**» если необходима настройка прав доступа в разрезах;
- «**Ограничивать доступ по торговым точкам**» если необходимо ограничить доступ пользователям (или группе пользователей) к конкретным торговым точкам;
- «**Ограничивать доступ по контрагентам**» если необходимо ограничить права пользователям на добавление, изменение и чтение номенклатуры и физическим лицам определенных контрагентов.

Нажмите ссылку **«Группы доступа»**. Откроется окно справочника.

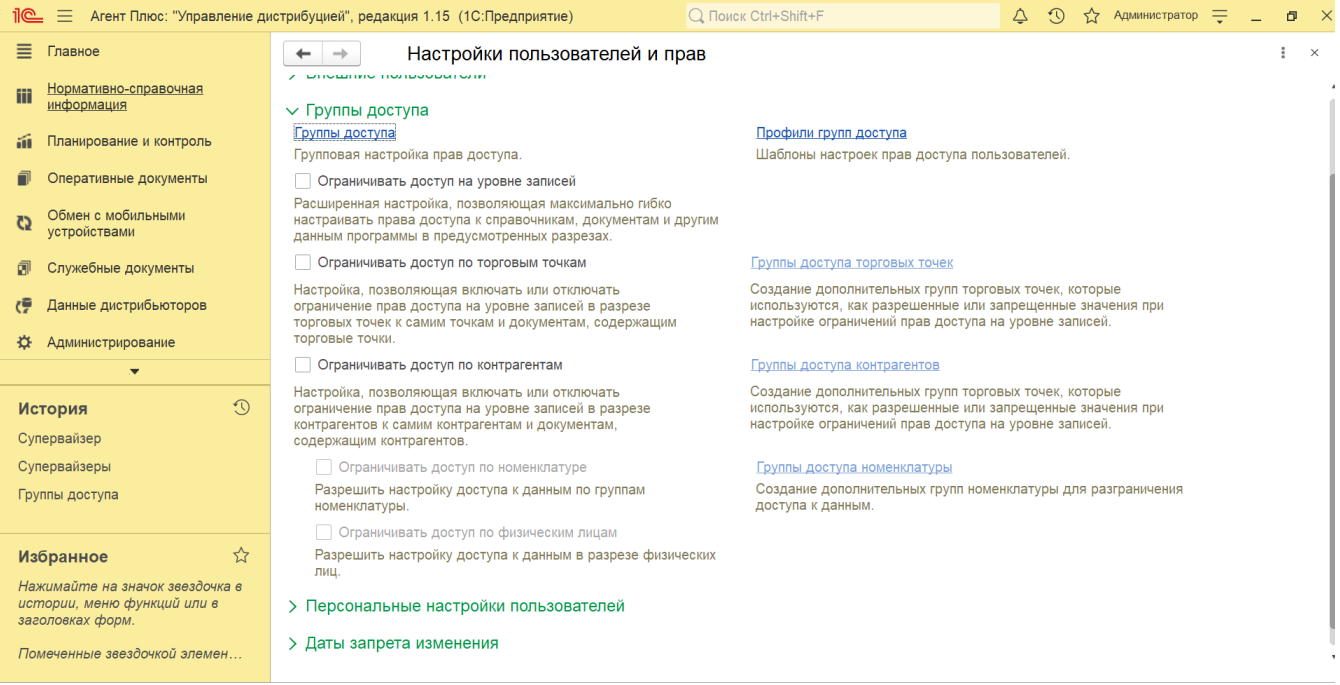

 2. Заполните необходимые данные в справочнике «Группы доступа», выберите (либо создайте) **«Профили групп доступа»** и включите пользователей в группы доступа.

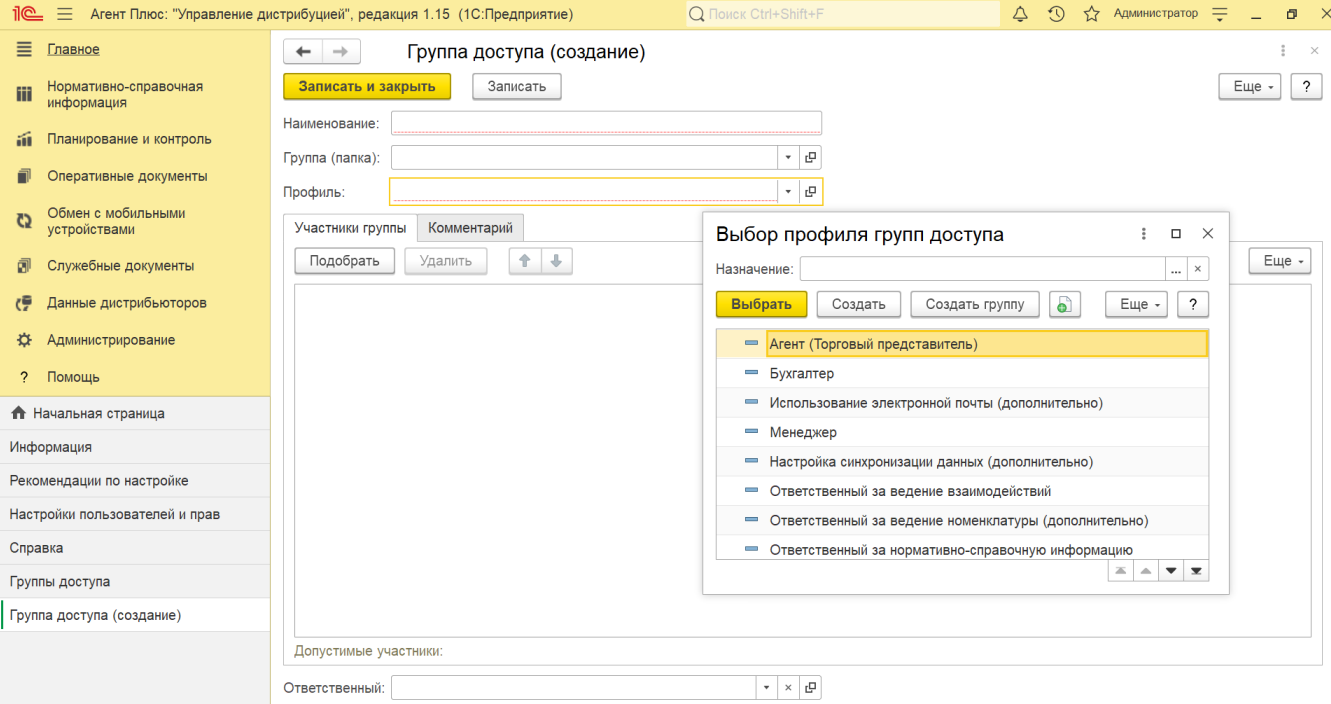

3. Установите настройки ограничений доступа к определенным данным программы. Доступно:

- Ограничивать доступ на уровне записей
- Ограничивать доступ по торговым точкам
- Ограничивать доступ по контрагентам
- Ограничивать доступ по номенклатуре
- Ограничивать доступ по физическим лицам  $\bullet$
- Ограничивать по видам доступа

Создайте персональные настройки пользователя. Чтобы открыть справочник, необходимо в разделе «Администрирование» на панели навигации выбрать пункты **«Настройки пользователей и прав» «Персональные настройки пользователя».** Откроется поле настроек. Параметры сгруппированы по объектам:

- **Копирование настроек**
- **Очистка настроек**
- **Настройки пользователей**

Нажмите ссылку «Настройки пользователей». Откроется окно справочника.

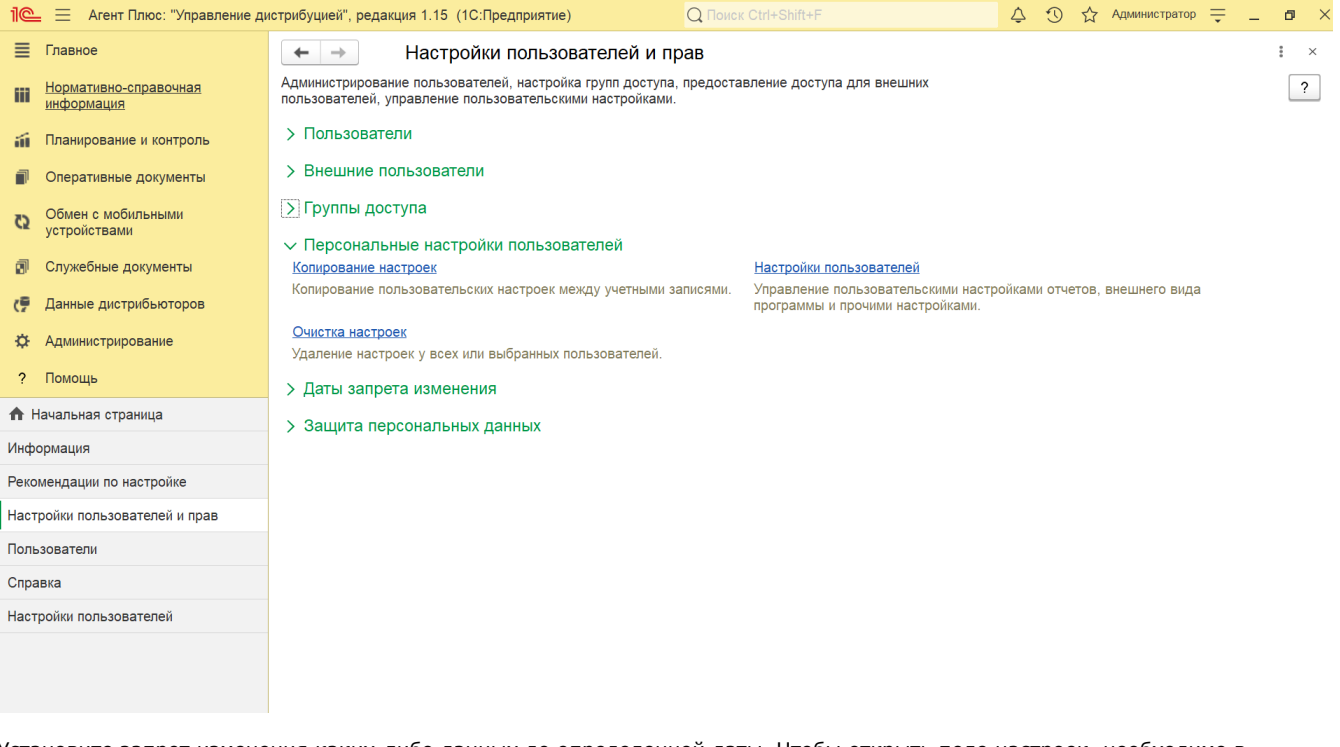

Установите запрет изменения каких-либо данных до определенной даты. Чтобы открыть поле настроек, необходимо в разделе «Администрирование» на панели навигации выбрать пункты **«Настройки пользователей и прав» «Даты запрета изменения».** Откроется поле настроек. Включите флажок **«Даты запрета изменения»**, и появится ссылка для настроек параметров.

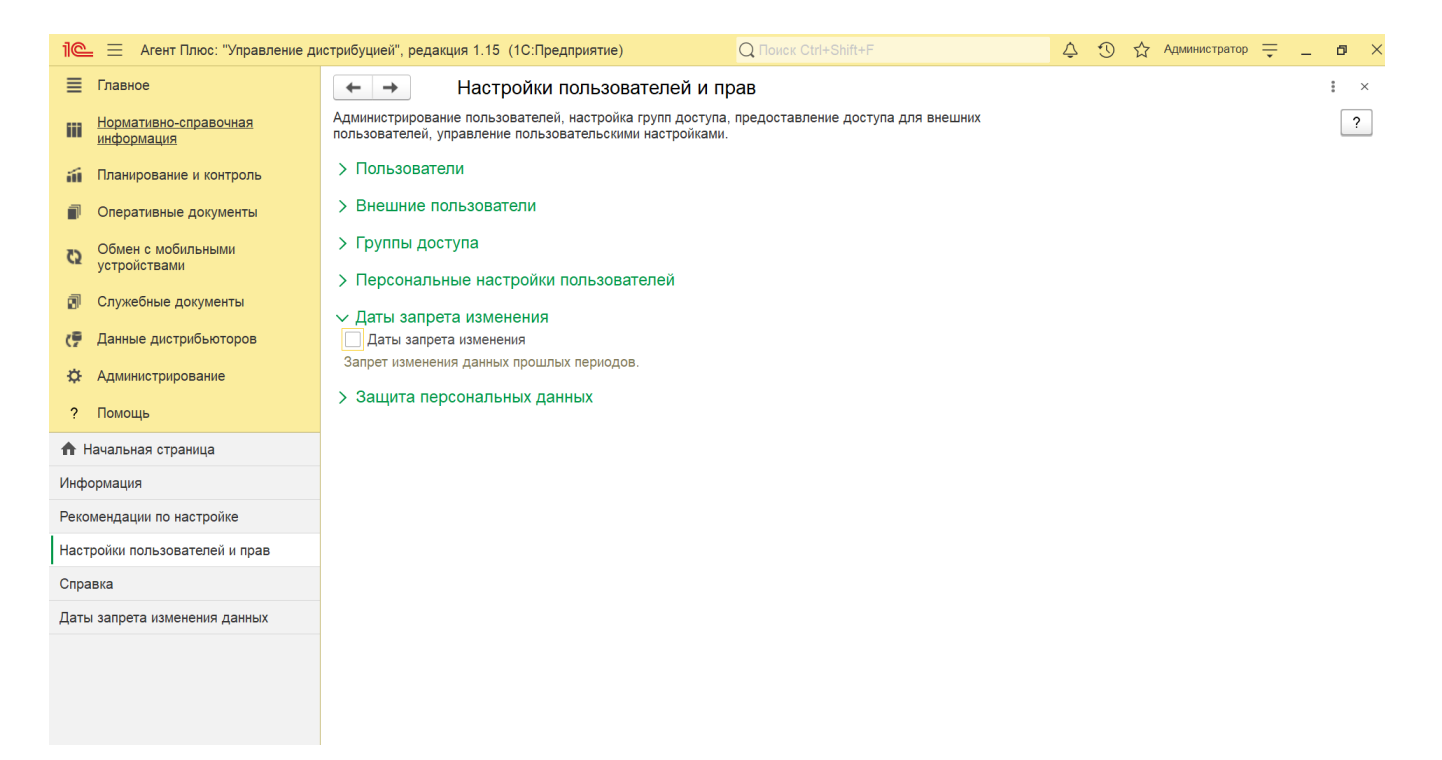

Нажмите ссылку **«Настроить»**. Откроется окно «Даты запрета изменения (загрузки) данных».

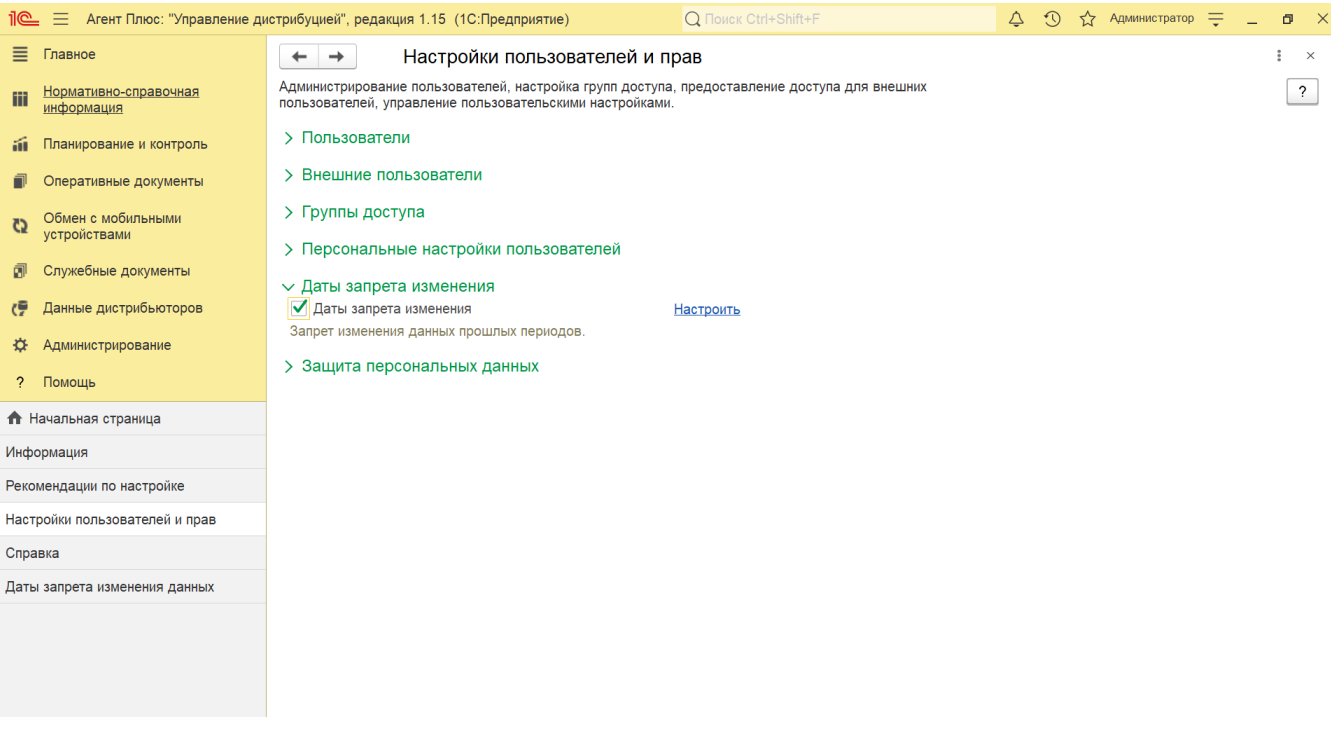

Установите параметры настроек защиты персональных данных. Чтобы открыть поле настроек, необходимо в разделе «Администрирование» на панели навигации выбрать пункты **«Настройки пользователей и прав» «Защита персональных данных».**

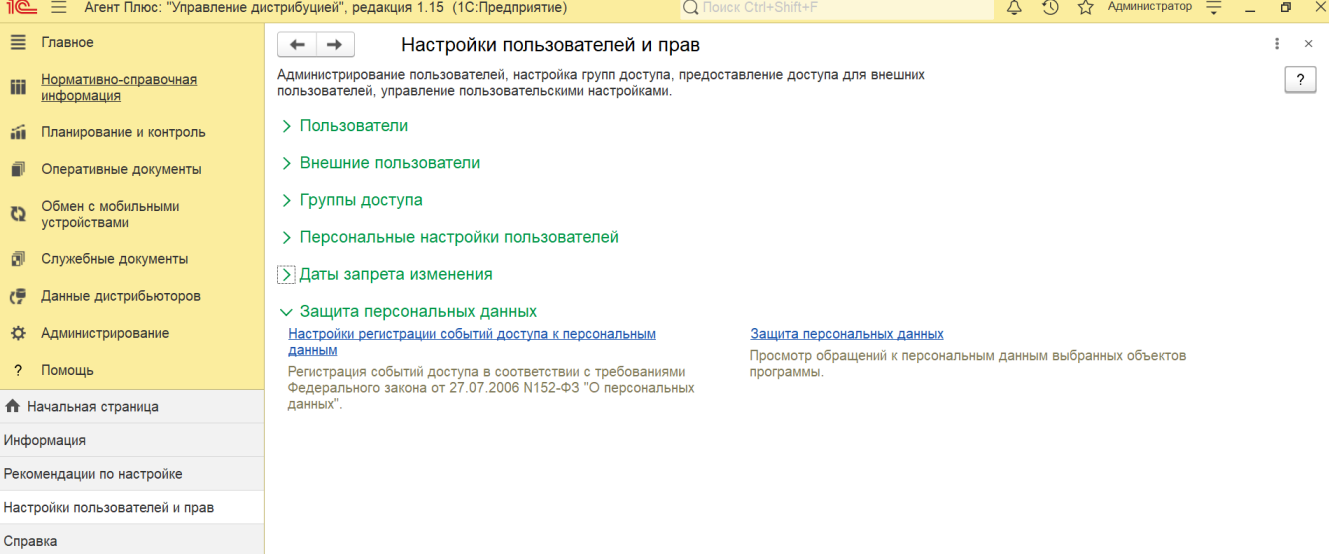

Даты запрета изменения данных